## Doculivery Quick-Start Guide

This guide provides all of the quick-start information needed to get connected, and start accessing your electronic pay stubs in no time at all. Follow the quick and easy steps outlined below to begin accessing your online documents quickly and easily.

## **Getting Started**

- 1. Point your internet browser to: **www.doculivery.com/stm**
- 2. Enter your initial login ID and Password.  $\blacksquare$

 Your initial USER ID is: *STM + your employee id number.* 

 *For example, if your employee id number is 12345, then your USER ID is: STM12345*

Your initial PASSWORD is: *the last four digits of your Social Security Number.*

*For example, if your Social Security Number is 666-77-8888, then your PASSWORD is: 8888*

- 3. Once you have logged in you can change your password. Please make a note of your new password for future reference.
- 4. Once logged in, you will see the main screen which is organized by tabs. Click on the Pay Stubs tab  $2$  to see a list of all pay dates for which you have a pay stub. To see the entire pay stub for a particular date click on the view icon in the Click To View column on the left side of the screen.  $\blacksquare$

## **Setting Up Notification Options**

1. Click on the Pay Stubs tab  $2$ . On the right side of the screen, select the appropriate bar  $\overline{4}$  to setup email or text message notifications.

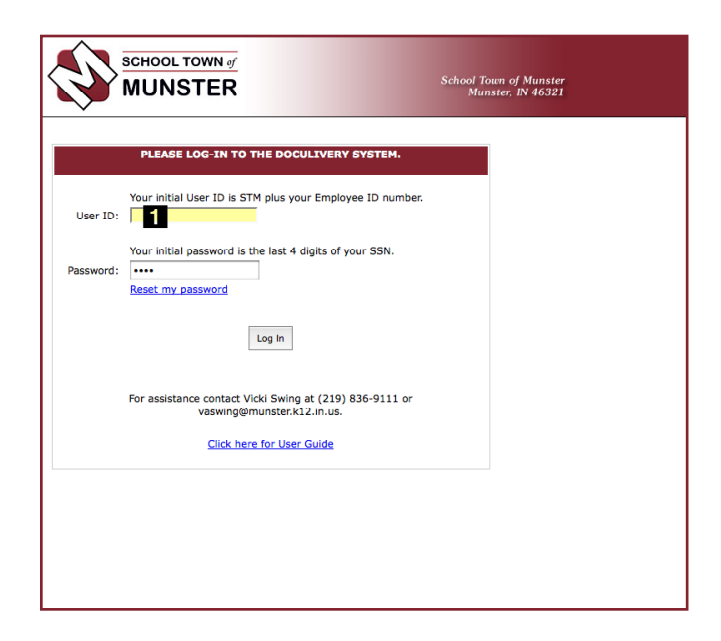

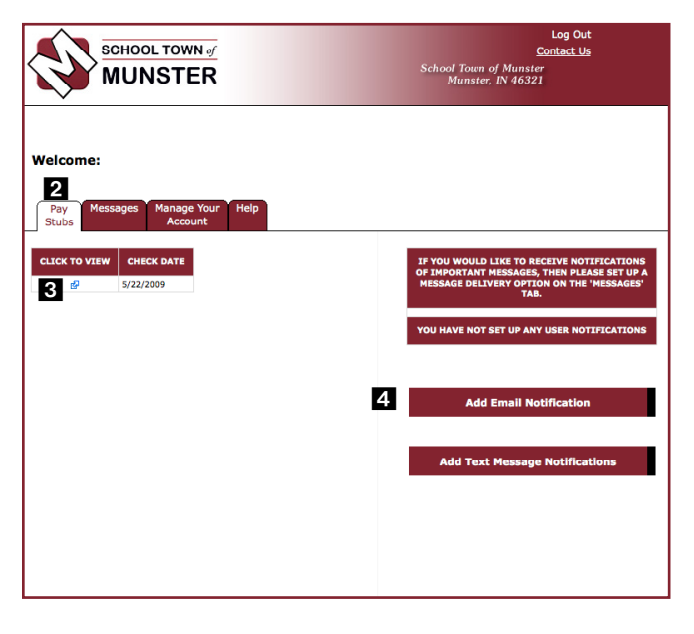